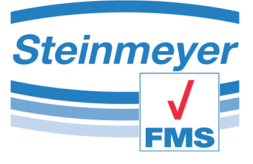

# Sensor Display SD1 Software-Funktionen

Feinmess Suhl GmbH Pfütschbergstraße 11 D-98527 Suhl

Telefon: +49 3681 381-0 Telefax. +49 3681 381-105 e-mail: info@feinmess-suhl.de Internet: http://feinmess-suhl.de

2019 Feinmess Suhl GmbH

Diese Betriebsanleitung unterliegt nicht dem Änderungsdienst.

Weitergabe sowie Vervielfältigung der Betriebsanleitung und aller zugehörigen Dokumente, Verwertung und Mitteilung ihres Inhalts sind verboten, soweit nicht ausdrücklich schriftlich durch Feinmess Suhl GmbH gestattet. Zuwiderhandlungen verpflichten zum Schadenersatz.

Alle Rechte für den Fall der Patent-, Gebrauchsmuster- oder Geschmacksmustereintragung vorbehalten.

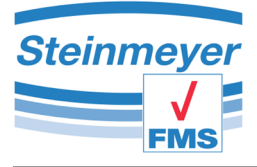

## Inhalt

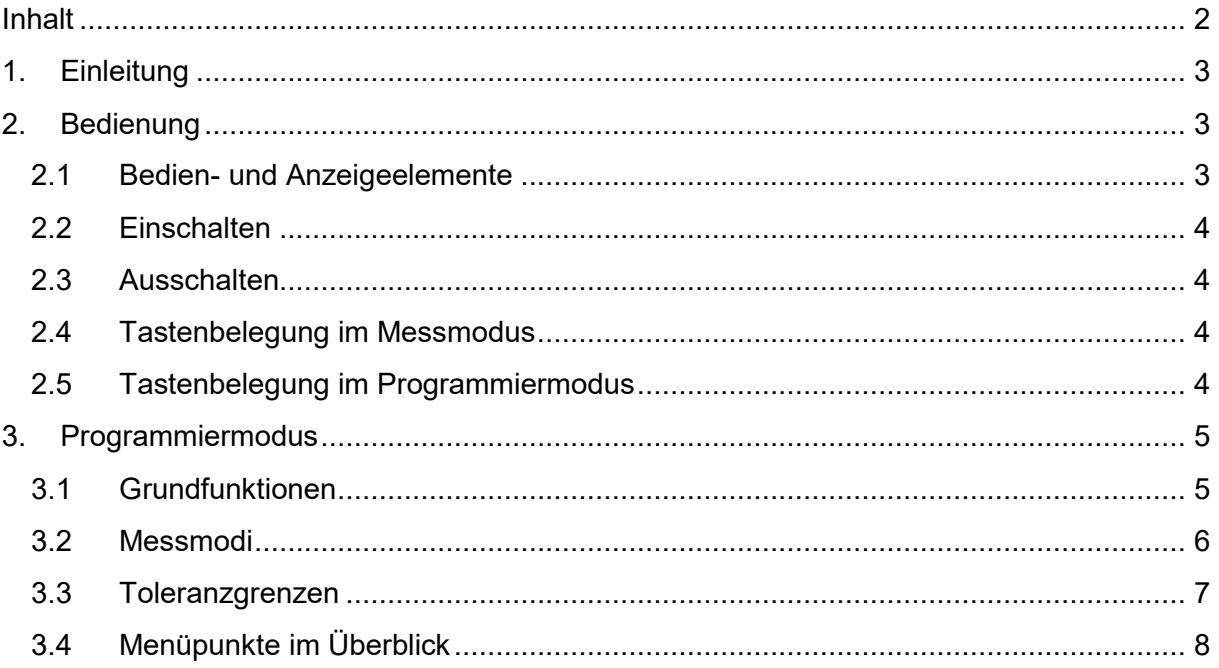

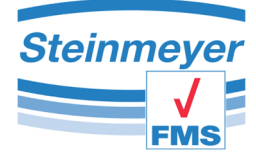

## **1. Einleitung**

Diese Anleitung führt Sie in die Software-Funktion des Sensor Display SD1 ein. Es werden die einzelnen Funktionen, die Einstellungen und Parameter beschrieben und erklärt.

Das Sensor Display wurde speziell für den industriellen Einsatz entwickelt. Das robuste Aluminiumgehäuse mit Stoßschutz aus Gummi sowie eine hohe Schutzart erlauben den Einsatz in rauer Fertigungsumgebung. Das Display ist drehbar, eine Ziffernanzeige zeigt die Messwerte mit hoher Auflösung an und eine Analoganzeige sowie farbige LEDs stellen die Toleranzlage der Werkstücke übersichtlich dar.

Das Sensor Display SD1 verfügt über einen großen Funktionsumfang und kann bei Bedarf mit einer Windows Software für den jeweiligen Anwendungsfall frei konfiguriert werden. Dabei können Funktionen entfernt oder aktiviert sowie Einstellungen vorbesetzt werden. Für die Bedienung der Windows Software steht eine separate Beschreibung zur Verfügung.

## **2. Bedienung**

### **2.1 Bedien- und Anzeigeelemente**

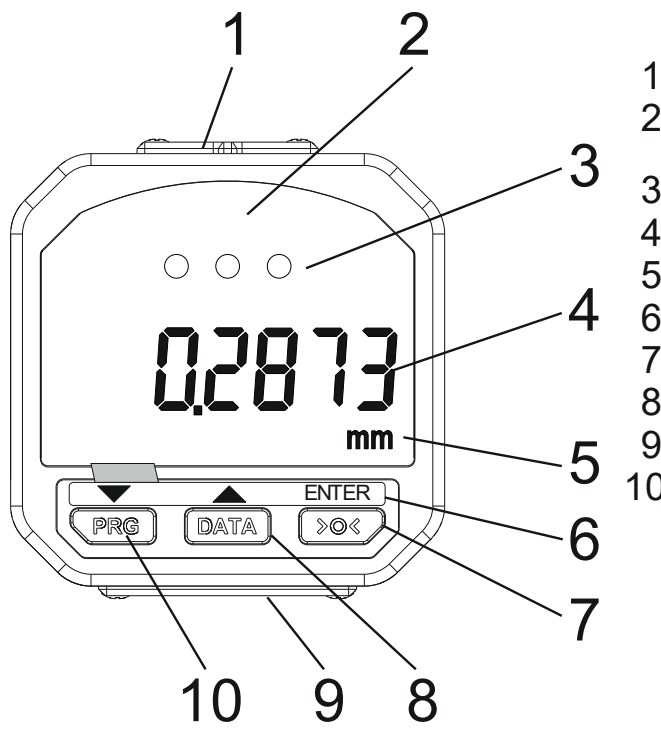

- 1 Interface-Schutzdeckel
- 2 Anzeigebereich für Bargraph (nur im aktivierten Toleranzmodus sichtbar)
- 3 Status-LED
- 4 Messwert/Funktionsebene
- 5 Maßeinheit
- 6 Zweitbelegung
- 7 Bedientaste
- 8 Bedientaste
- 9 Batteriedeckel
- 10 Bedientaste

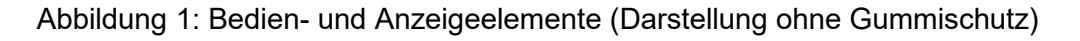

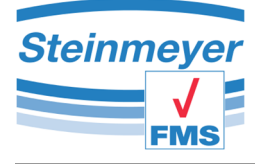

## **2.2 Einschalten**

Durch Betätigen der Taste 200 wird das Sensor Display eingeschaltet. Ebenso erfolgt durch Bewegen des Messbolzens eine Aktivierung. Das Display befindet sich im Messmodus

#### **2.3 Ausschalten**

Durch eine lange (> 3 sec) Betätigung der Taste  $\bullet$  wird die Anzeige ausgeschaltet.

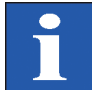

Über die Windows Software kann eine Auto-Power-Off-Zeit eingestellt werden.

#### **2.4 Tastenbelegung im Messmodus**

Nach dem Einschalten befindet sich das Display im Messmodus und reagiert auf Bewegung des Messsystems mit Änderung der Anzeigewerte.

In diesem Modus haben die Tasten folgende Funktion:

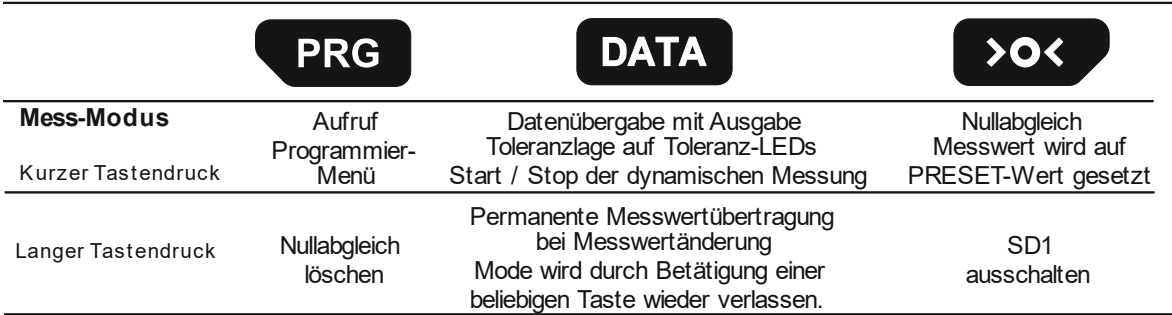

Abbildung 2: Tastenfunktionen im Messmodus

## **2.5 Tastenbelegung im Programmiermodus**

Durch Betätigen der Taste **PRG** wird vom Messmodus in das Programmiermenü gewechselt.

Im Programmiermodus sind die Tasten mit folgenden Funktionen belegt:

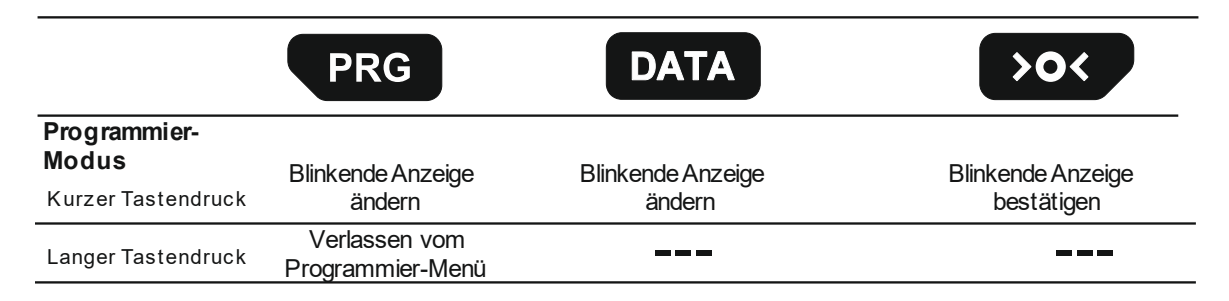

Abbildung 3: Tastenfunktionen im Prgrammiermodus

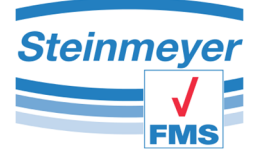

## **3. Programmiermodus**

#### **3.1 Grundfunktionen**

Die Grundparameter dienen der Anpassung Ihres Sensor Display SD1s an Ihre Messaufgabe. Änderungen an den Standardeinstellungen werden nach der Übertragung der Konfiguration live im Sensor Display SD1 umgerechnet. Bei der Auflösungsumschaltung wird der Messwert mathematisch gerundet (bis ,5 abgerundet und ab ,5 aufgerundet).

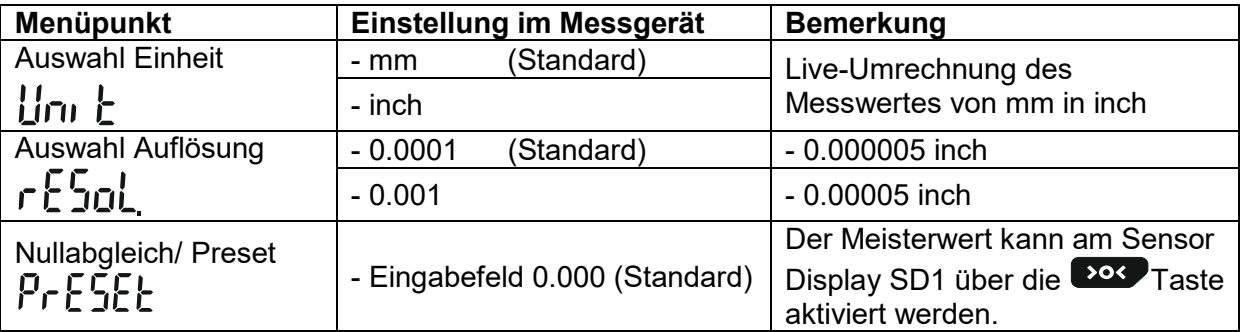

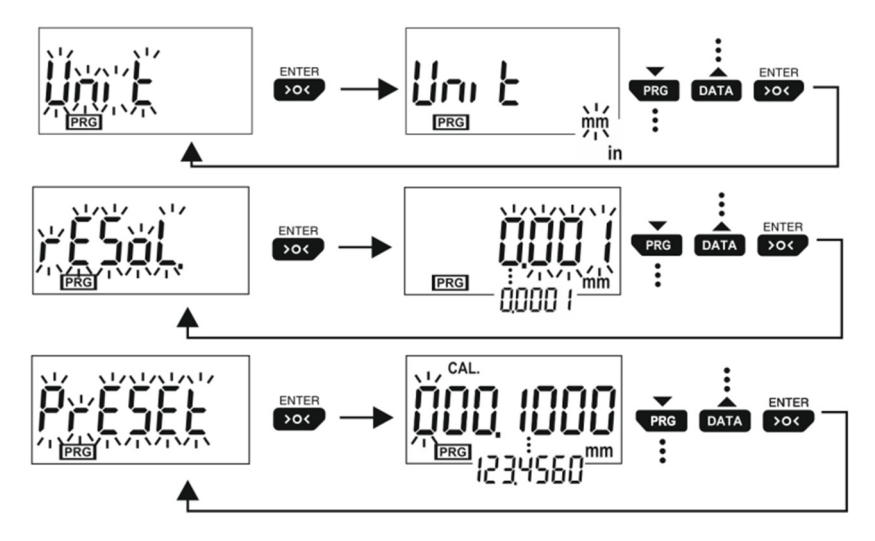

Abbildung 4: Grundfunktionen im Sensor Display SD1menü (Oben: Auswahl Einheit, Mitte: Auswahl Auflösung, Unten: Meisterwert)

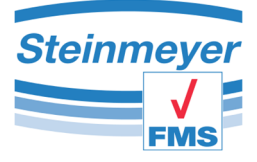

#### **3.2 Messmodi**

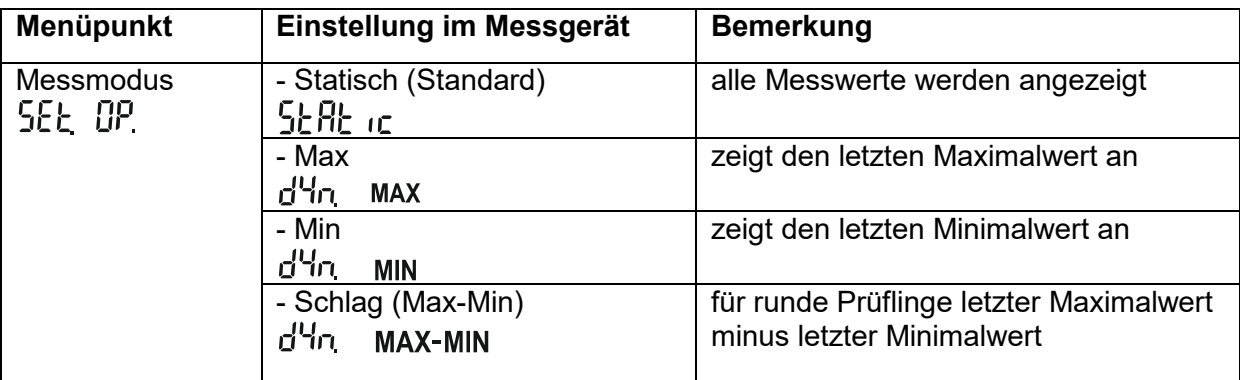

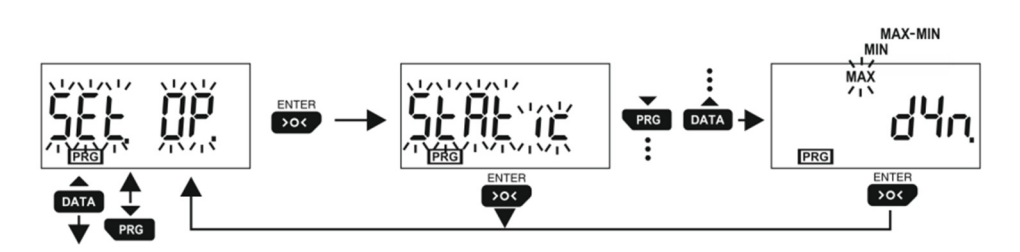

Abbildung 5: Messmoduswechselmenü im Sensor Display SD1

Bei aktiviertem dynamischen Messmodus wird nach Verlassen des Programmiermodus folgendes Display angezeigt:

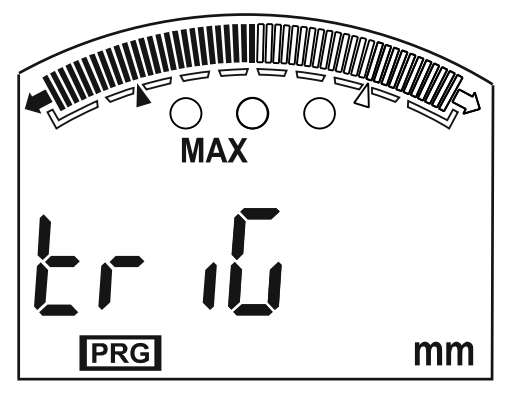

Der ausgewählte Messmodus wird durch **MAX**, **MIN** bzw. **MAX-MIN** angezeigt und das Messgerät wartet auf den Auslöser für den Beginn der Messung.

Im dynamischen Messmodus wird die Messung durch Drücken der DATA-Taste gestartet bzw. gestoppt.

Zur Kennzeichnung einer dynamischen Messung blinkt während des Messvorgangs das Symbol für den ausgewählten Modus.

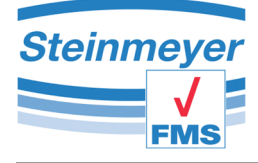

## **3.3 Toleranzgrenzen**

Über die Toleranzgrenzen wird auch die Analoganzeige aktiviert. Am Sensor Display SD1 ist im Menüpunkt 5Et Pnt das Nennmaß einzugeben und dann im Punkt 5Et tol. zuerst die untere und dann die obere Toleranzgrenze einzugeben.

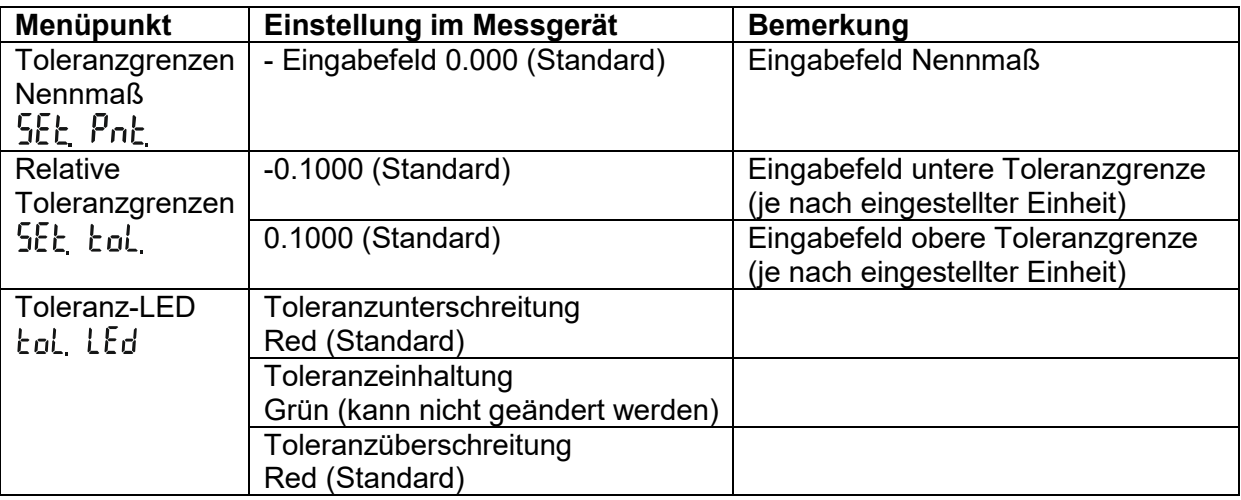

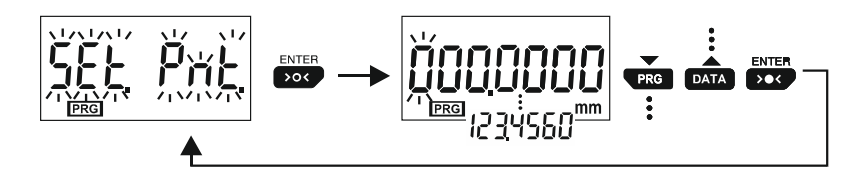

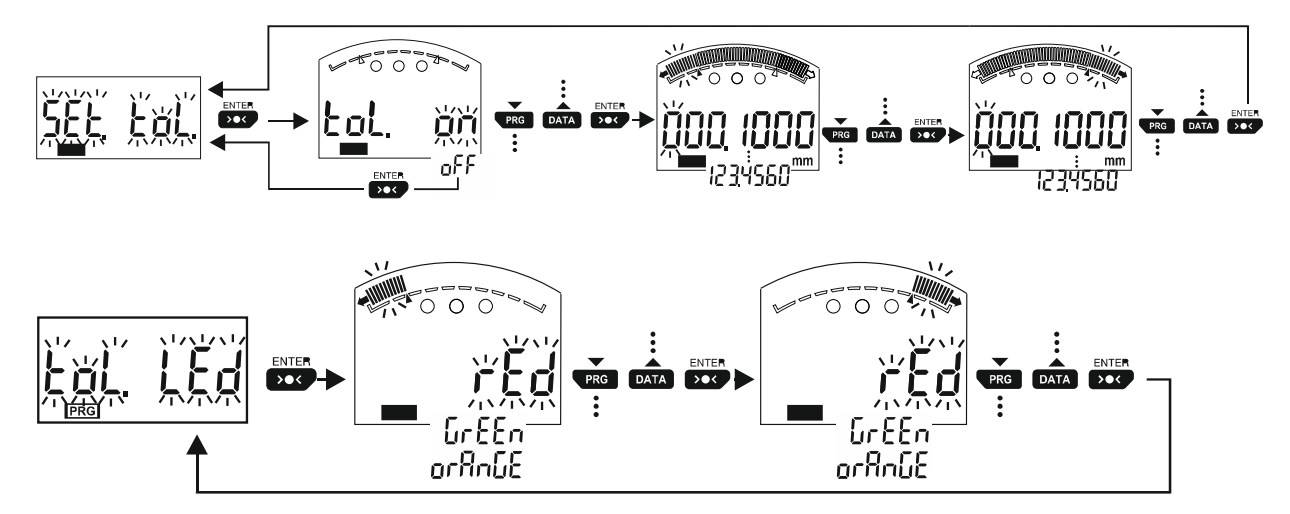

Abbildung 6: Toleranzgrenzenmenü im Sensor Display SD1 (Oben: Nennmaßeinstellung Mitte: Toleranzgrenzeneinstellung Unten:Toleranz-LEDs Farbzuordnung bei Überschreitung)

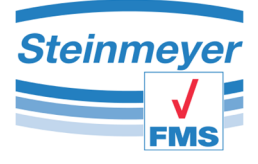

## **3.4 Menüpunkte im Überblick**

Die folgende Grafik beschreibt die Reihenfolge und den Zugang für standardmäßig aktivierte Menüpunkte des Sensor Display SD1.

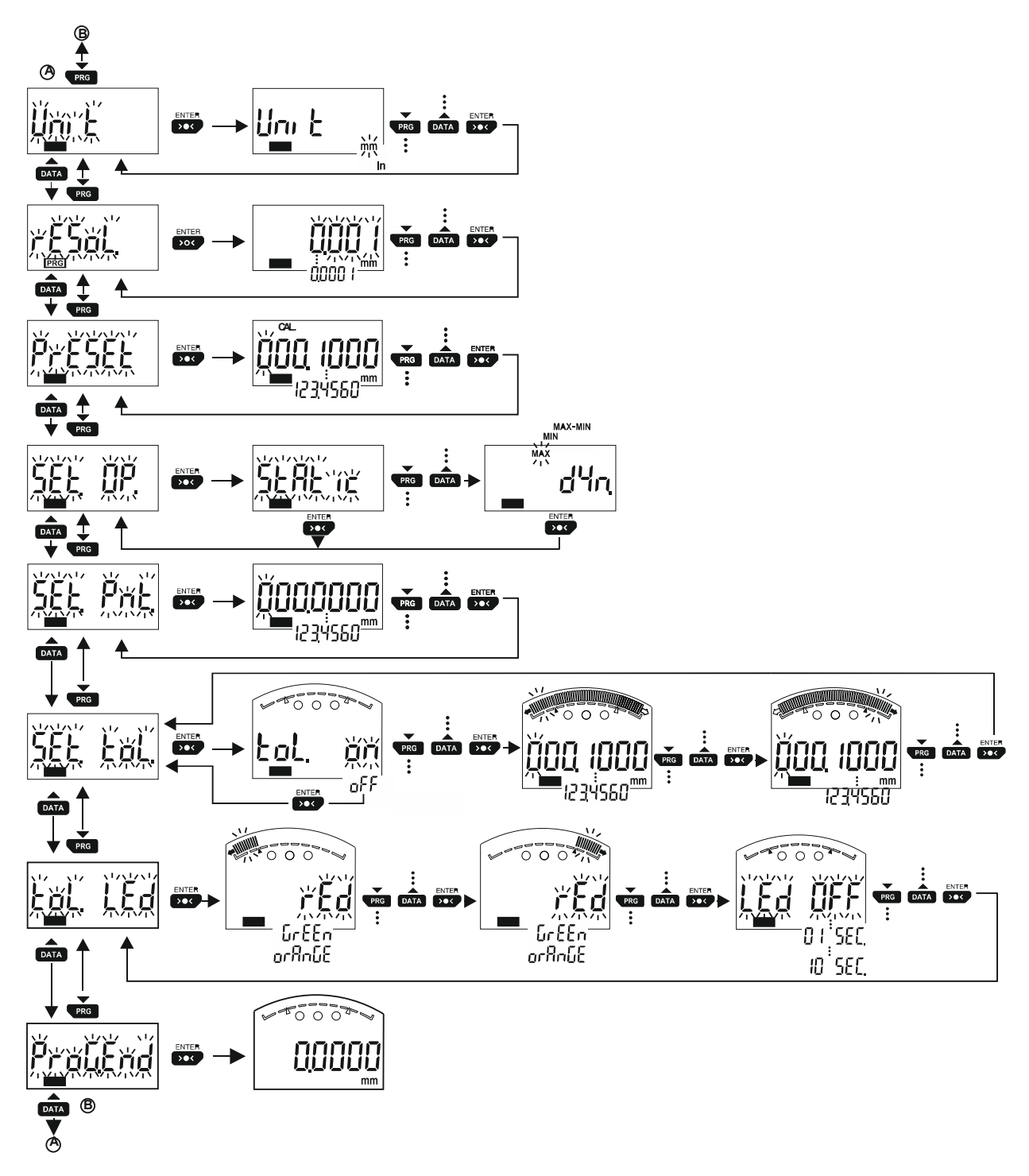

Abbildung 7: Menüstruktur im Sensor Display SD1 mit standardmäßig aktivierten Funktionen